# <span id="page-0-0"></span>Manual de Usuario - **Citaciones**

<span id="page-0-2"></span>Implementación, Puesta en Marcha y Soporte de los Servicios Asociados al Sistema Logístico de la Comunidad Portuaria de Valparaíso "SILOGPORT 2021"

<span id="page-0-3"></span>OF: L33401\_L33402

<span id="page-0-1"></span>Doc. Nº: Edic. /Rev.: A/0 Fecha: 29/03/2023

Este documento es propiedad de Indra, de Difusión Limitada, no pudiendo ser usado con fines distintos de aquellos para los que ha sido entregado, ni reproducido, total o parcialmente, ni transmitido o comunicado a ninguna

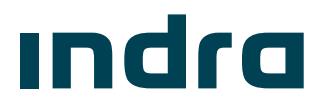

 $M_{\text{Magnetic Us}^-}$  -  $Citaciones$  PuertoValparaíso - SILOGPORT 2021

**¡Error! No se encuentra el origen de la referencia.**

# [Manual de Usuario](#page-0-0) - **[Citaciones](#page-0-0)**

Implementación, [Puesta en Marcha y](#page-0-2)  [Soporte de los Servicios Asociados al](#page-0-2)  [Sistema Logístico de la Comunidad](#page-0-2)  [Portuaria de Valparaíso "SILOGPORT](#page-0-2) 

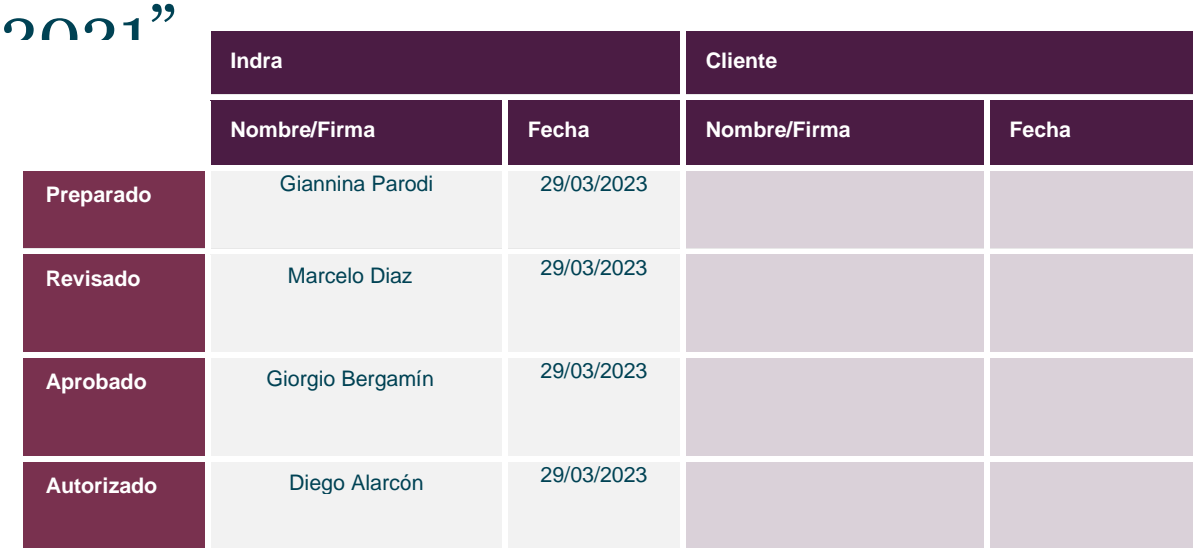

Los datos e información que aquí se incluyen son propiedad del Cliente y han sido realizados por Indra Sistemas, S.A. Estos datos e información no pueden ser revelados total ni parcialmente a terceros. Tampoco deben ser copiados total o parcialmente (excepto para ser utilizados dentro de Programa al que pertenecen), ni pueden utilizarse para propósitos distintos a la ejecución del programa para el que han sido proporcionados sin el previo consentimiento por escrito del Cliente y de Indra Sistemas, S.A.

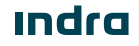

### Registro de Ediciones y Revisiones de Páginas

Este documento contiene las páginas siguientes, en las ediciones y revisiones que se indican:

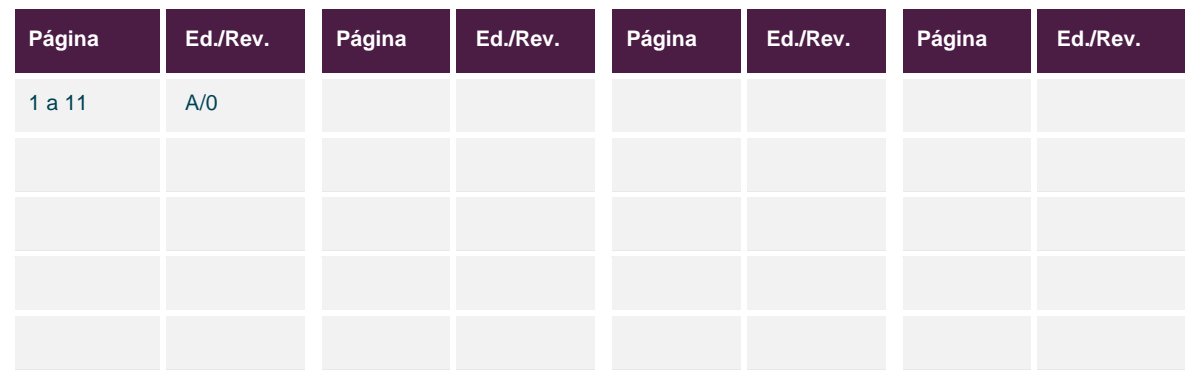

### Registro de Cambios en el Documento

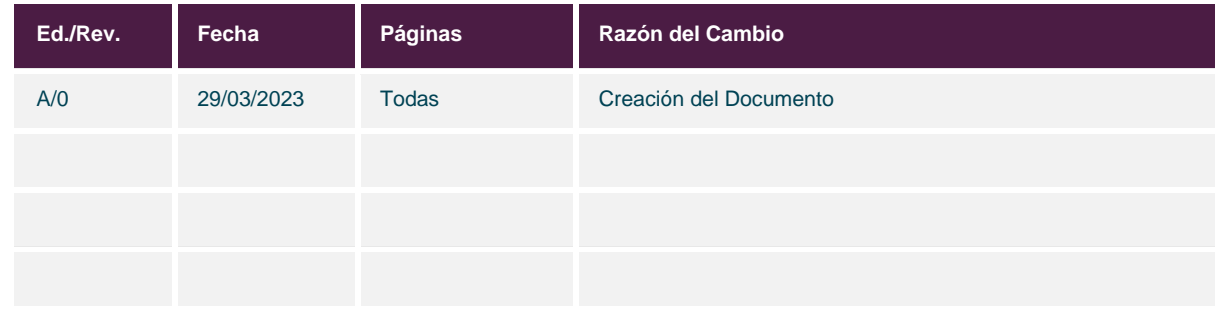

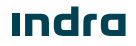

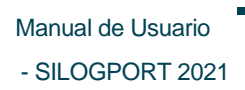

- Citaciones PuertoValparaíso

### Índice General

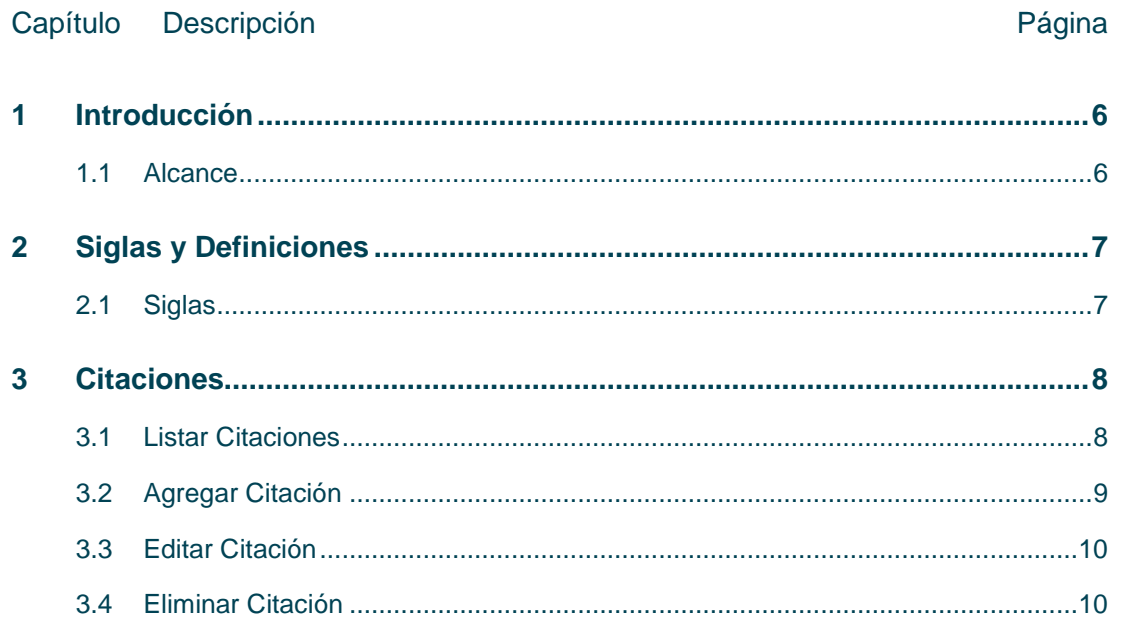

# $M_{\text{Mannual de Usuario}}$  -  $Citaciones$  PuertoValparaíso

### Índice de Figuras

#### Figura Descripción en el establecer en el escripción en el establecer en el establecer en el establecer en el e Figura 1. Listado de Citaciones [...........................................................................................................................9](#page-9-1) Figura 2. [Formulario Crear Citación...................................................................................................................10](#page-10-2)

Indra

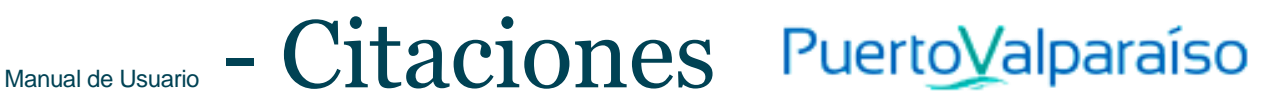

### Índice de Tablas

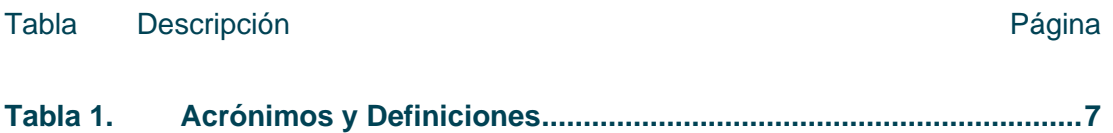

**Indra** 

Manual de Usuario - [Citaciones](#page-0-0) Puerto Valparaíso - SILOGPORT 2021

### <span id="page-6-0"></span>1 Introducción

El presente documento describe el o los procedimiento a realizar en la pantalla Citaciones para que sea utilizado por los usuarios correspondientes.

El objetivo principal del documento es describir en detalle las diferentes acciones que comprenden la funcionalidad y permitirá al usuario del sistema ejecutarlas.

#### <span id="page-6-1"></span>1.1 Alcance

El contenido de este documento tiene por alcance el manual de usuario de la pantalla Citaciones del producto "SILOGPORT 2021".

# Manual de Usuario - [Citaciones](#page-0-0) PuertoValparaíso

### <span id="page-7-0"></span>2 Siglas y Definiciones

#### <span id="page-7-1"></span>2.1 Siglas

<span id="page-7-2"></span>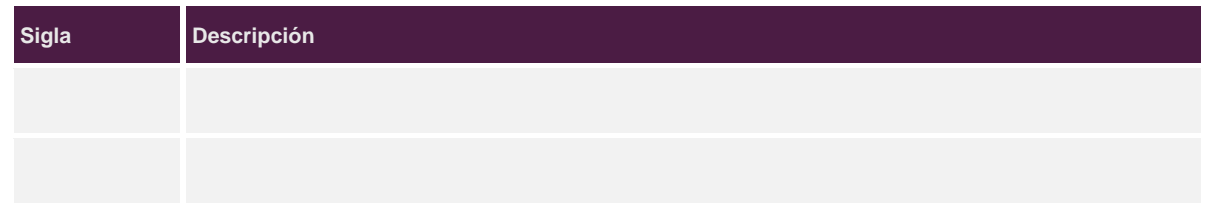

Tabla 1. Acrónimos y Definiciones

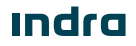

 $M_{\text{Magnetic Us}^-}$  -  $Citaciones$  PuertoValparaíso - SILOGPORT 2021

### <span id="page-8-0"></span>3 Citaciones

La funcionalidad de la pantalla Citaciones le permite gestionar al usuario terminal las fecha y hora eficientes para el ingreso de cargas hortofrutícolas a la Zeal. El acceso a la pantalla de citaciones es configurable desde la parametrización de los perfiles. Es posible ingresar al módulo de citaciones desde la opción. Īå.

#### <span id="page-8-1"></span>3.1 Listar Citaciones

Corresponde a la visualización de todos los registros disponibles, desde el listado se podrá acceder a las opciones de crear una nueva citación, editar o eliminar un registro seleccionado. La pantalla presenta los siguientes elementos:

- **Botón Agregar:** Permite ingresar una nueva citación.
- **Buscador:** Campo que permite ingresar un valor para la búsqueda de los elementos desplegados en la grilla.
- **Filtrar Búsqueda:** Campo que permite ingresar valores para filtrar de los elementos desplegados en la grilla.
- **Exportar a Excel:** Permite exportar a excel la información de uno o varios registros de la grilla.
- **Grilla:** Permite visualizar información de los registros:
	- o **N° Citación:** Corresponde al número o ID asignado a la citación registrada.
	- o **N° Operación:** Corresponde a la operación que se encuentra asignada la citación.
	- o **Fecha/Hora Citación:** Corresponde a la fecha y hora que está prevista la citación.
	- o **Puerto:** Corresponde al puerto que está asignada la citación.
	- o **Producto:** Corresponde al tipo de producto que se trasladará.
	- o **Tipo Inspección:** Corresponde al tipo de inspección que requiere el producto.
	- o **Exportador:** Corresponde al tipo de exportador que tiene la carga.
	- o **Cantidad Pallet:** Corresponde a la cantidad de pallet que se va a trasladar.
	- o **Pallet Remanentes:** Corresponde a los pallet que van quedando de la citación seleccionada.
	- o **Acciones:** Columna con los accesos a las funcionalidades de editar y eliminar asociadas a cada registro.
- **Paginador**: Asociado a la grilla que permite seleccionar cantidad de elementos a desplegar.

Indra

 $M_{\text{Mannual de Usuario}}$  -  $Citaciones$  PuertoValparaíso

- SILOGPORT 2021

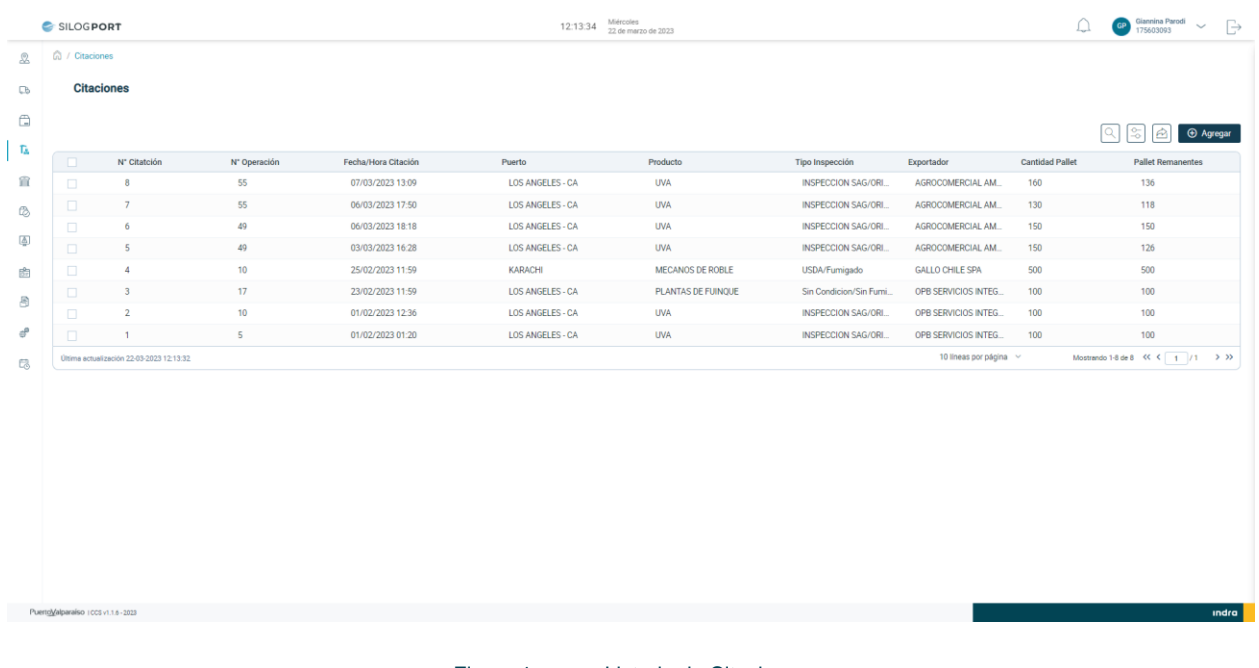

#### Figura 1. Listado de Citaciones

#### <span id="page-9-1"></span><span id="page-9-0"></span>3.2 Agregar Citación

Al presionar el botón Agregar se desplegará un modal que permitirá insertar información de una nueva citación. Se puede acceder al formulario por medio del botón  $\Box$   $\Theta$  Agregar  $\Box$  El detalle del formulario es:

- o **Operación:** Corresponde al tipo de operación seleccionado.
- o **Fecha/Hora Citación:** Corresponde a la fecha y hora que está prevista la citación.
- o **Puerto:** Corresponde al puerto que está asignada la citación.
- o **Producto:** Corresponde al tipo de producto que se trasladará.
- o **Tipo Inspección:** Corresponde al tipo de inspección que requiere el producto.
- o **Exportador:** Corresponde al tipo de exportador que tiene la carga.
- o **Cantidad Pallet:** Corresponde a la cantidad de pallet que se va a trasladar.

**<u>Indra</u>** 

# $M_{\text{Mannual de Usuario}}$  -  $Citaciones$  PuertoValparaíso

- SILOGPORT 2021

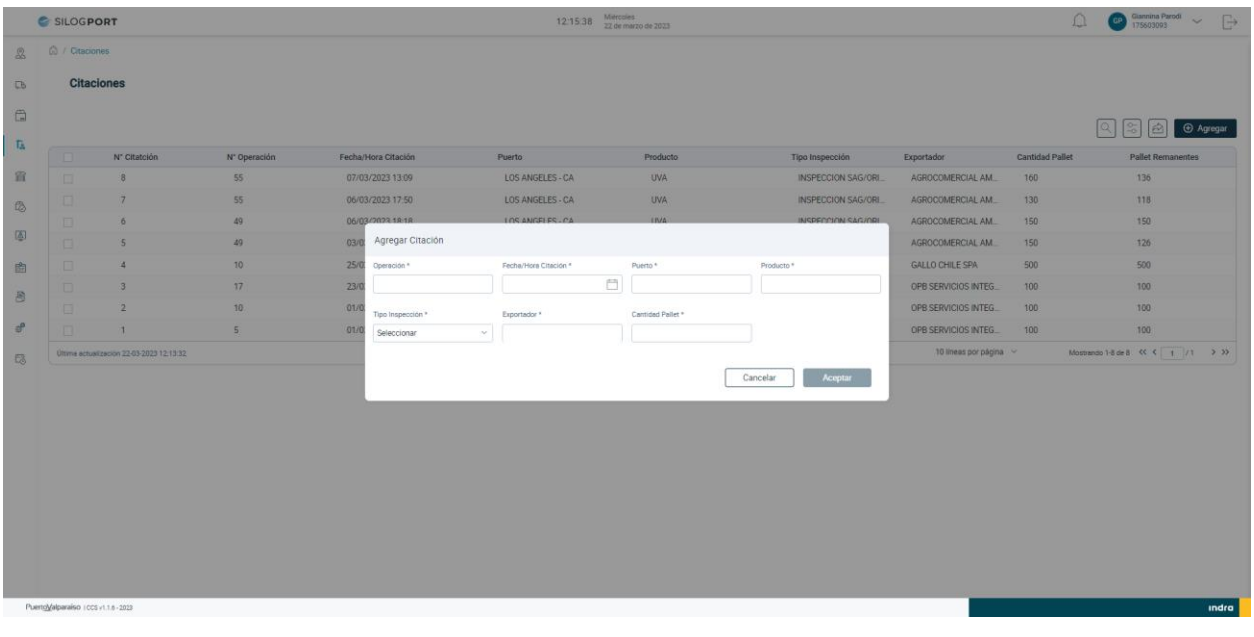

#### Figura 2. Formulario Crear Citación

#### <span id="page-10-2"></span><span id="page-10-0"></span>3.3 Editar Citación

El usuario puede realizar la edición de una citación al seleccionar un registro desde el listado, presionando el icono

 $\mathscr O$  disponible en la columna de acciones. Las implicancias de la edición:

• Un usuario puede editar los datos del registro seleccionado.

#### <span id="page-10-1"></span>3.4 Eliminar Citación

El usuario puede realizar la eliminación de una citación al seleccionar un registro desde el listado, presionando el icono

画 disponible en la columna de acciones. Las implicancias de la eliminación:

- Un usuario puede eliminar todos los registros que desee.
- La eliminación de un registro es de manera lógica.

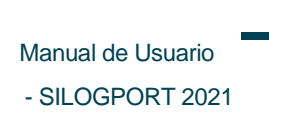

## Manual de Usuario - [Citaciones](#page-0-0) PuertoValparaíso

Página intencionadamente dejada en blanco

**<u>Indra</u>** 

Avenida Isidora Goyenechea 2800, piso 12

Edificio Titanium La Portada, Las Condes

Santiago, Chile

indracompany.com

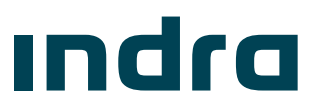